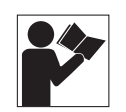

 **Replaces / Reemplaza / Remplace 48940-330-01, 01/2011**

# **UTA Tester for PowerPact™ H-, J- and L-Frame Circuit Breakers Probador UTA para interruptores automáticos PowerPact™ marcos H, J y L Module de maintenance (UTA) pour disjoncteurs PowerPactMC à châssis H, J et L**

**Retain for future use. / Conservar para uso futuro. / À conserver pour usage ultérieur.**

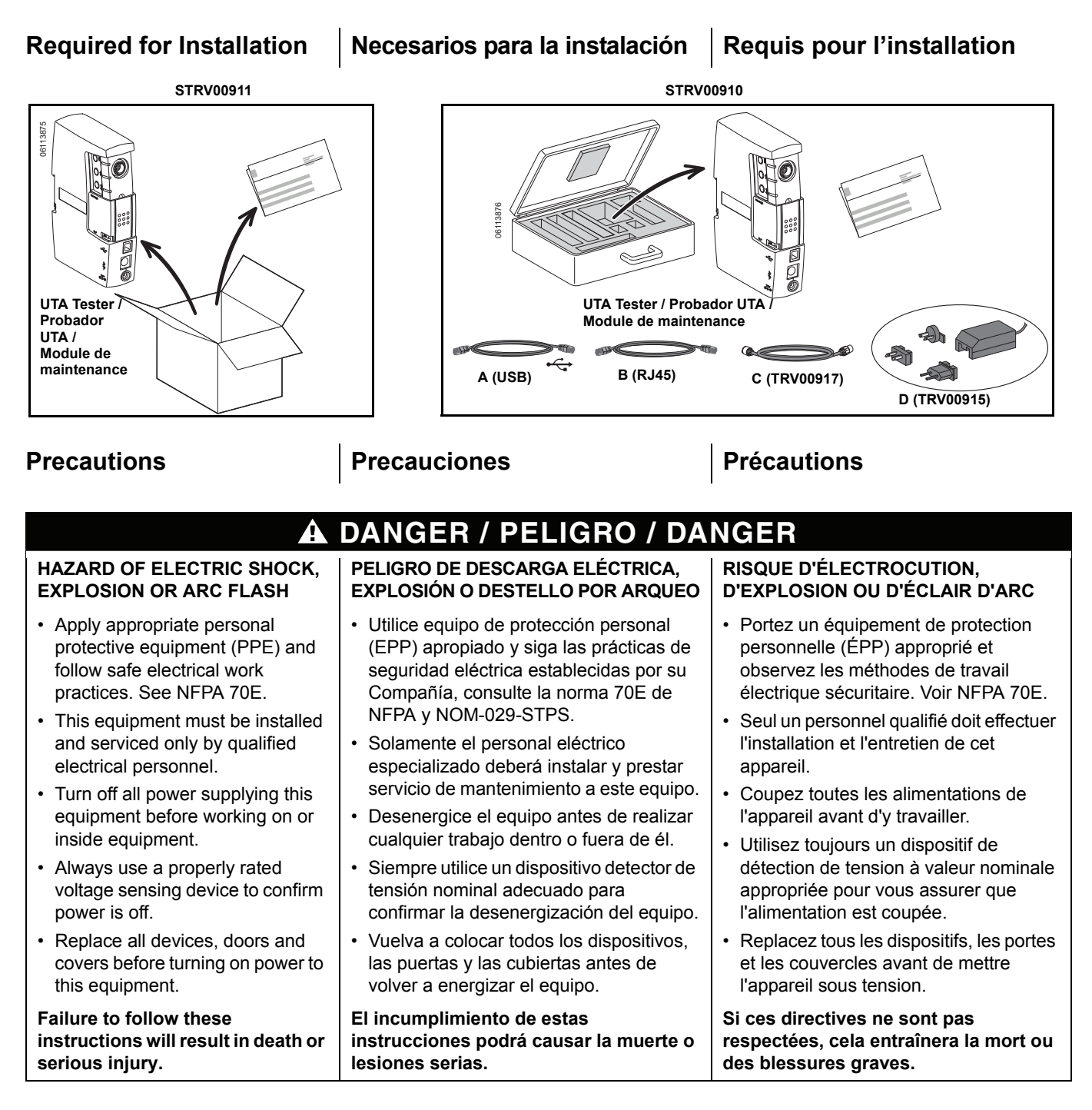

**™**

- 1. Turn off all power supplying this equipment before working on or inside equipment.
- 2. Secure UTA Tester by installing on DIN rail (Figure 1, a–b) or attaching to inside of enclosure door using magnetic strip (c–d).

## **FIG. 1 : Installation / Instalación / Installation**

- 1. Desenergice el equipo antes de realizar cualquier trabajo dentro o fuera de él.
- 2. Sujete el probador UTA instalándolo sobre el riel DIN (figura 1, a-b) o dentro en la puerta del gabinete empleando una tira magnética (c–d).

## **Installation Instalación Installation**

- 1. Couper toutes les alimentations de l'appareil avant d'y travailler.
- 2. Installer le module de maintenance (UTA) sur le rail DIN (figure 1, a–b) ou le fixer à l'intérieur de la porte du coffret à l'aide d'un ruban magnétique (c–d).

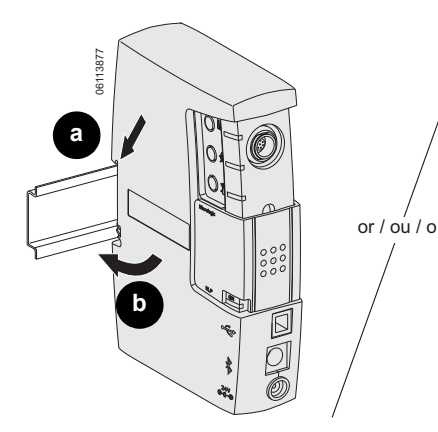

Set up UTA Tester as shown in Figures 2 through 4.

To download LTU (Local Test Utility) software for the UTA Tester:

- Go to www.schneider-electric.com and choose United States under "Select your country". Click OK.
- Under the "Support" tab, select "Product Support Resources"
- Click on "Software, Calculators & Visual Product Configurators"
- Click on "Software" and find the "LTU (Local Test Utility) Software for UTA Tester" to download the LTU software

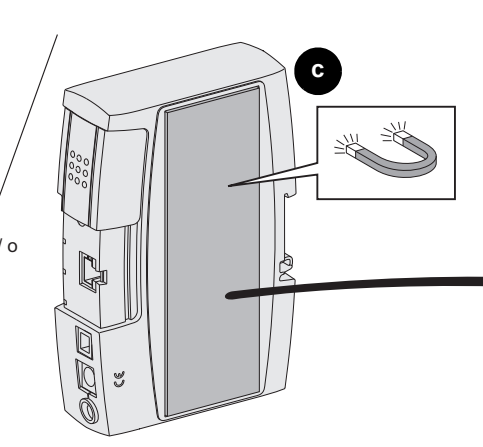

## UTA Tester Interface Setup | Preparación de la interfaz del **probador UTA**

Prepare el probador UTA como se muestra en las figuras 2 a 4.

Para descargar el software de prueba LTU para el probador UTA:

- Vaya al sitio web: www.schneider-electric.com y seleccione "United States" bajo "Select your country". Haga clic en OK.
- Bajo la lengüeta "Support", seleccione "Product Support Resources"
- Haga clic en "Software, Calculators & Visual Product Configurators"
- Haga clic en "Software" y localice "LTU (Local Test Utility) Software for UTA Tester" para descargar el software de prueba LTU

## **Configuration de l'interface du module de maintenance (UTA)**

**d**

Configurer le module de maintenance comme indiqué aux figures 2 à 4.

Pour télécharger le logiciel LTU (utilitaire d'essais local) pour le module de maintenance (UTA) :

- Aller à www.schneider-electric.com et choisir United States sous « Select your country ». Cliquer sur OK.
- Sous l'onglet « Support », sélectionner « Product Support Resources »
- Cliquer sur « Software, Calculators & Visual Product Configurators »
- Cliquer sur « Software » et trouver « LTU (Local Test Utility) Software for UTA Tester » afin de télécharger le logiciel LTU.

For more information, see bulletin 48940-329-01, *ULP System—User Guide*, found on our website: http://www.schneider-electric.us In the search box, type "PowerPact H, J, L". Click on "PowerPact H/J/L Frame Molded Case Circuit Breakers", then click on the "Documents and Downloads" tab. The user guides and trip curves are found within this tab. **For additional assistance, please call 1-888-SQUARED.** Para obtener más información, consulte el boletín 48940-329-01, *Sistema ULP — Guía de usuario*, en el sitio web: http://www.schneider-electric.us En la casilla de búsqueda, escriba "PowerPact H, J, L". Haga clic en "PowerPact H/J/L Frame Molded Case Circuit Breakers", luego en "Documents and Downloads". Las guías de usuario y curvas de disparo también se encuentran en esta página. **Comuníquese al 1-888-SQUARED (en EUA) o al 01 (800) SCHNEIDER (en México) para obtener asistencia adicional.** Pour plus d'informations, voir les directives d'utilisation 48940-329-01, *Système ULP—Guide de l'utilisateur*, qui se trouve sur notre site Web: http://www.schneider-electric.us Dans la case de recherche, taper « PowerPact H, J, L ». Cliquer sur « PowerPact H/J/L Frame Molded Case Circuit Breakers », puis cliquer sur l'onglet « Documents and Downloads ». Les guides de l'utilisateur et courbes de déclenchement se trouvent dans cet onglet. **Pour obtenir assistance supplémentaire, appeler le 1-888- SQUARED.**

**FIG. 2 : Standalone UTA Tester / Probador UTA independiente / Module de maintenance UTA autonome**

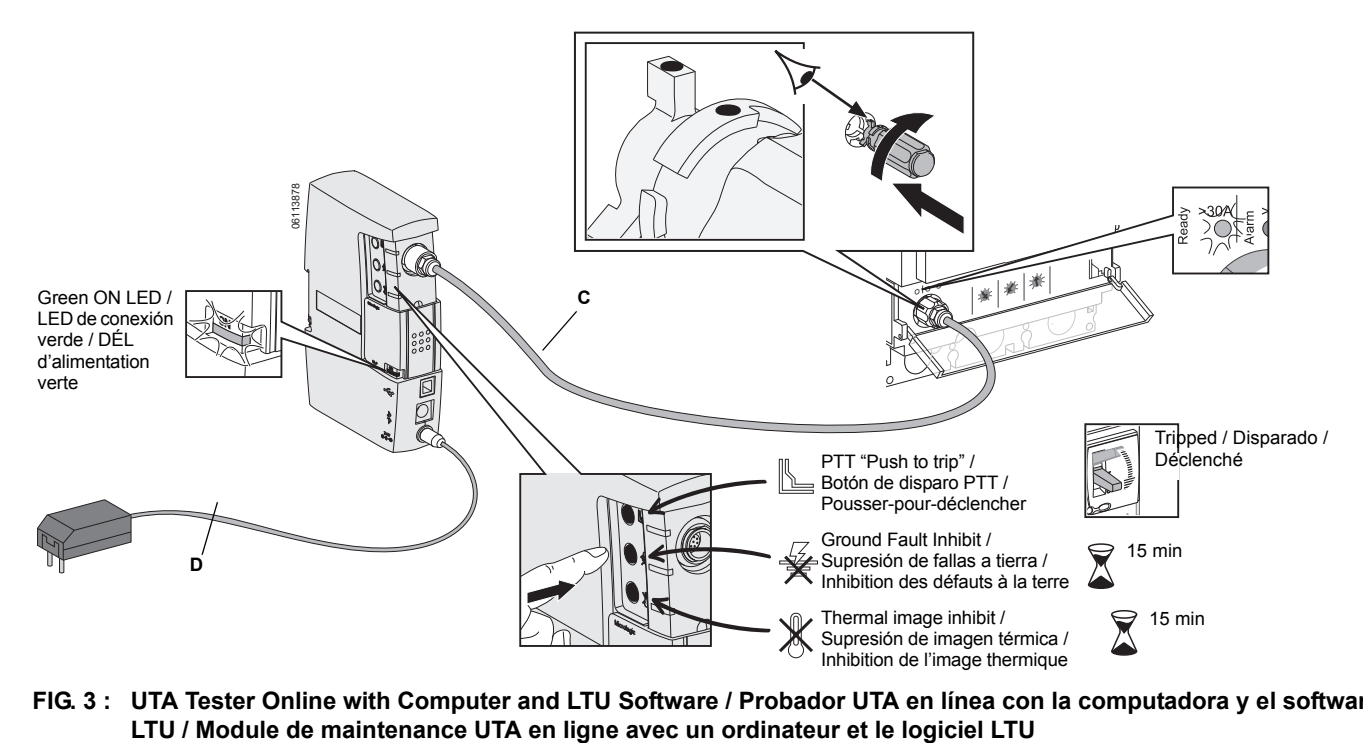

**FIG. 3 : UTA Tester Online with Computer and LTU Software / Probador UTA en línea con la computadora y el software** 

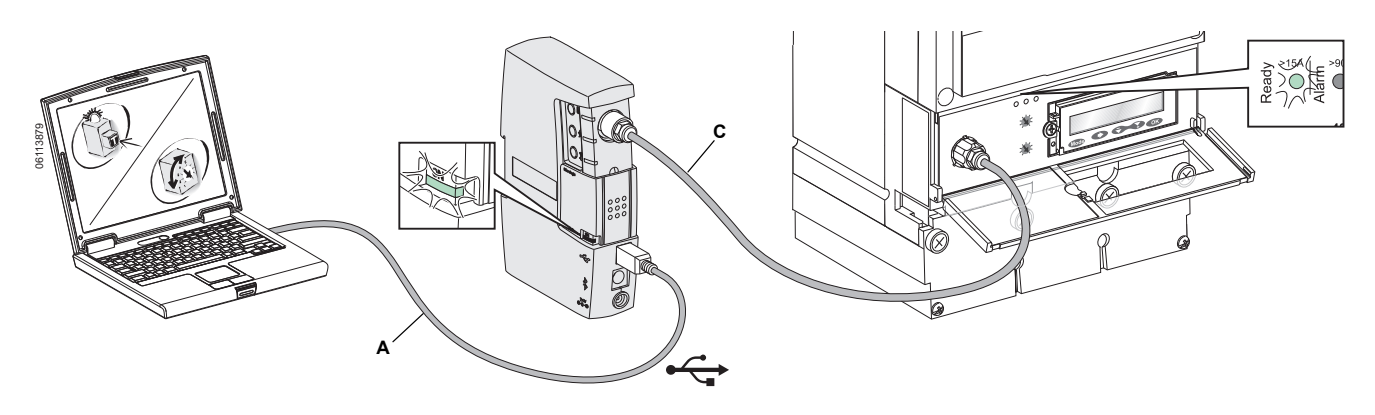

© 2011 Schneider Electric All Rights Reserved / Reservados todos los derechos / Tous droits réservés **3**

| <b>CAUTION / PRECAUCIÓN / ATTENTION</b>                                      |                                                                       |                                                                                           |
|------------------------------------------------------------------------------|-----------------------------------------------------------------------|-------------------------------------------------------------------------------------------|
| <b>HAZARD OF EQUIPMENT</b>                                                   | PELIGRO DE DAÑO AL EQUIPO                                             | <b>RISQUE DE DOMMAGES MATÉRIELS</b>                                                       |
| <b>DAMAGE</b>                                                                | Lea cuidadosamente el boletín del sistema                             | Lisez les directives du système ULP                                                       |
| Read ULP system bulletin before<br>activating any ULP components.            | ULP antes de activar cualquier<br>componente de éste.                 | avant d'activer tous les composants ULP.                                                  |
| <b>Failure to follow this instruction</b><br>can result in equipment damage. | El incumplimiento de esta instrucción<br>puede causar daño al equipo. | Si cette directive n'est pas respectée,<br>cela peut entraîner des dommages<br>matériels. |

**FIG. 4 : UTA Tester Online with FDM and RSU Software / Probador UTA en línea con el visualizador FDM y el software RSU / Module de maintenance UTA en ligne avec un afficheur de tableau FDM et le logiciel RSU**

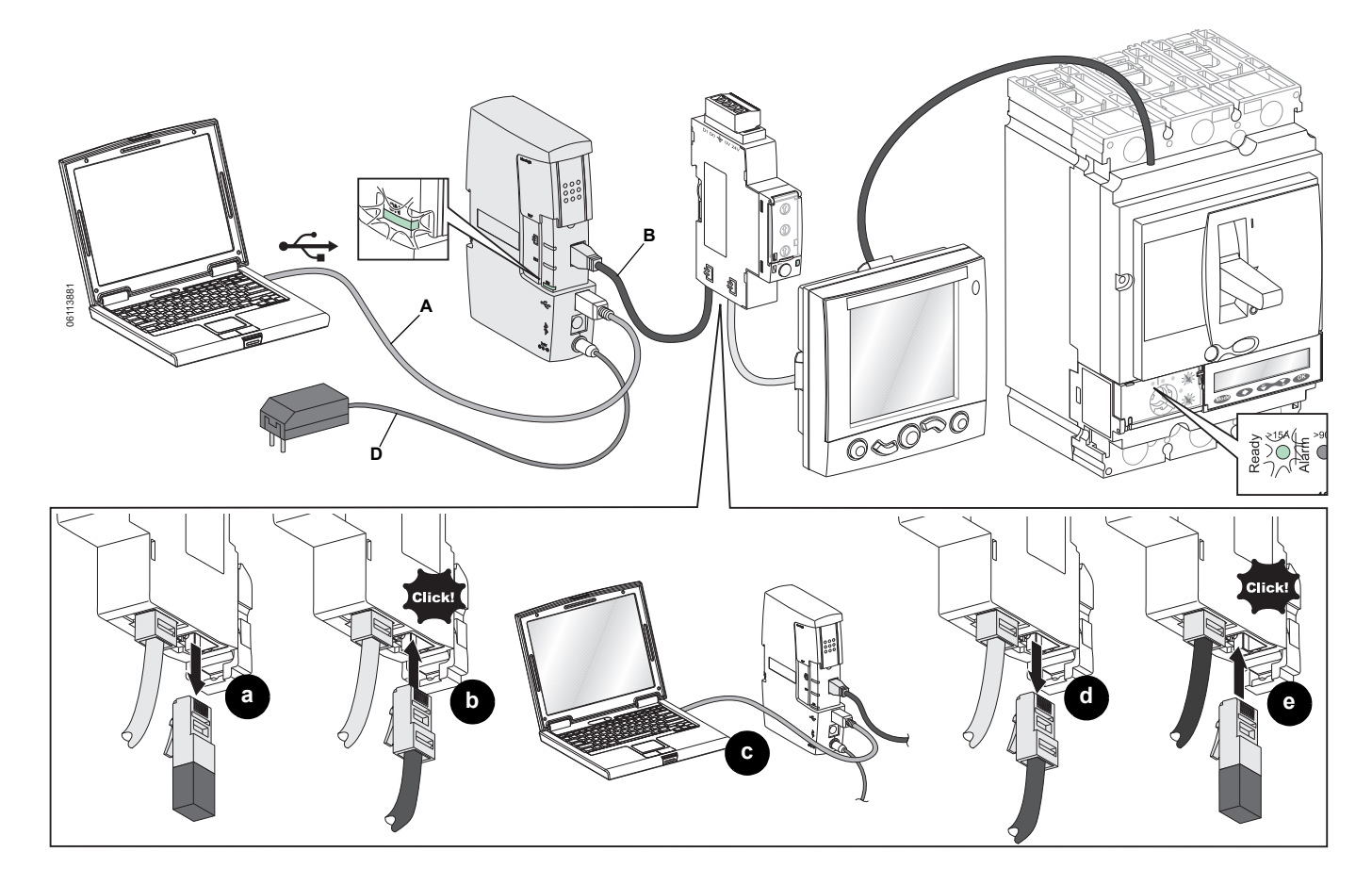

Electrical equipment should be installed, operated, serviced, and maintained only by qualified personnel. No responsibility is assumed by Schneider Electric for any consequences arising out of the use of this material.

Square D™ and Schneider Electric™ are trademarks or registered trademarks of Schneider Electric. Other trademarks used herein are the property of their respective owners.

**Schneider Electric USA, Inc.** 3700 Sixth St. SW Cedar Raqpids, IA 52404 USA 1-888-778-2733 www.schneider-electric.us

Solamente el personal especializado deberá instalar, hacer funcionar y prestar servicios de mantenimiento al equipo eléctrico. Schneider Electric no asume responsabilidad alguna por las consecuencias emergentes de la utilización de este material.

Square D™ y Schneider Electric™ son marcas comerciales o marcas registradas de Schneider Electric. Cualquier otra marca comercial utilizada en este documento pertenece a sus respectivos propietarios.

Importado en México por: **Schneider Electric México, S.A. de C.V.** Calz. J. Rojo Gómez 1121-A Col. Gpe. del Moral 09300 México, D.F. Tel. 55-5804-5000 www.schneider-electric.com.mx

Seul un personnel qualifié doit effectuer l'installation, l'utilisation, l'entretien et la maintenance du matériel électrique. Schneider Electric n'assume aucune responsabilité des conséquences éventuelles découlant de l'utilisation de cette documentation.

Square DMC et Schneider ElectricMC sont marques commerciales ou marques déposées de Schneider Electric. Toutes autres marques commerciales utilisées dans ce document sont la propriété de leurs propriétaires respectifs.

**Schneider Electric Canada, Inc.** 5985 McLaughlin Road Mississauga On, L5R 1B8 Tel:1-800-565-6699 www.schneider-electric.ca